## **Trimble T10 - Updating Windows 10**

Overview: The Trimble T10 tablet utilizes the Windows 10 operating system. The user needs to go through steps to update the operating system via the cellular connection. Simple updates may take 15 minutes, but extensive ones might take an hour or more. Be sure that you have an adequate battery level or plug your tablet into AC power.

## **Updating Windows 10**

- 1. After turning the T10 tablet open up Microsoft Edge to verify that the cellular connection is active.
- 2. Once you have verified your cellular connection click *Start… Settings….*  Maximize this screen if isn't already full screen.
- 3. Click *Update & Security* and you will see the Windows Update screen showing what updates are available.

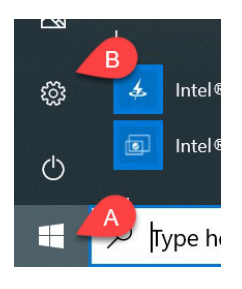

**Windows Update** Updates available a. Last checked: Today, 6:39 AM 2020-01 Cumulative Update for .NET Framework 3.5 and 4.8 for (KB4532938) **Status: Pending download** 2020-01 Cumulative Update for Windows 10 Version 1909 for x6 **Status: Pending download** Windows Malicious Software Removal Tool x64 - January 2020 **Status: Pending download** Updates are ready to download Download

6. After the updates are ready to be installed you may be informed that a restart is required. Click Restart Now.

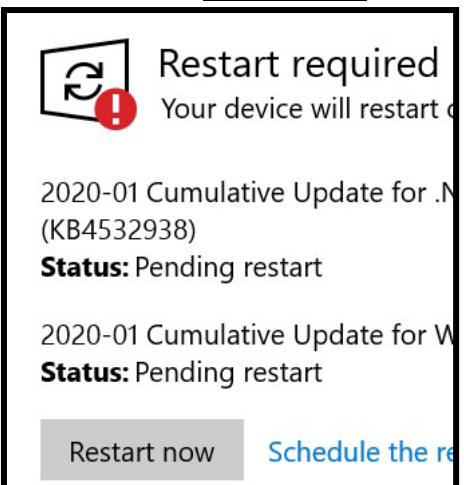

- 4. If updates are showing up as available click Download
- 5. The Status of an update includes items such as: -Pending Download
	- Downloading
	- Pending install
	- Installing
	- -Pending Restart

Cumulative Opua (KB4532938)

**Status: Pending install** 

2020-01 Cumulative Update for Windows 10 Status: Installing - 100%

Windows Malicious Software Removal Tool x **Status: Pending install** 

- 7. Once the T10 tablet has restarted check to see if there any additional updates. Click *Start… Settings…*
- 8. Click *Update & Security* and you will see the Windows Update screen showing whether more updates are available.
- 9. Repeat steps 4-8.
- 10. Even if it says **You're up to date** go ahead and click *Check for Updates* one additional time.

Trimble Survey How to NRCS Iowa  $\log 1$  1/16/20

## **Trimble T10 - Updating Windows 10**

## **Verifying the version of the Windows 10 that is installed.**

- 1. To determine the installed version of Windows 10 click *Start… Settings…*
- 2. Click *Update & Security*. Click *OS Build Info* and scroll up to the Windows Specification section.
- 3. This screen shows that Windows 10 Version 1909 is installed.

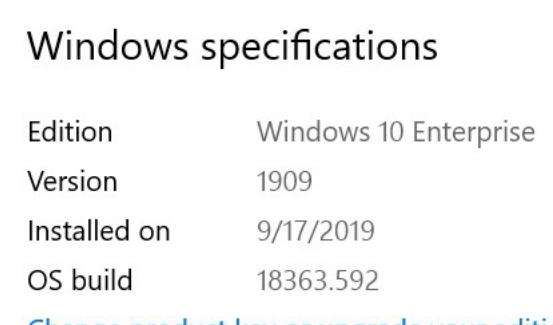

4. Close out of the About screen